# operating instructions VIASS Pro²

Stand: 04 / 2021 – V1.1

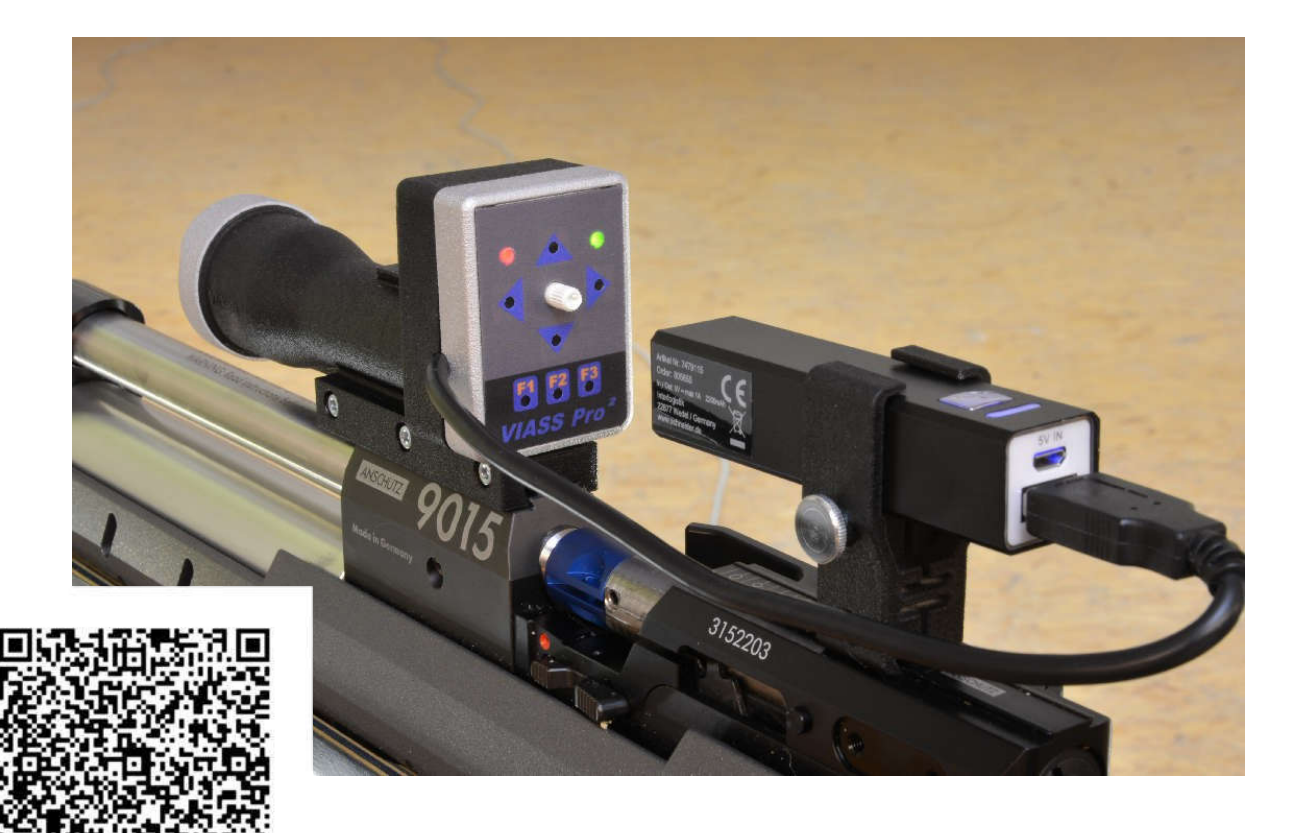

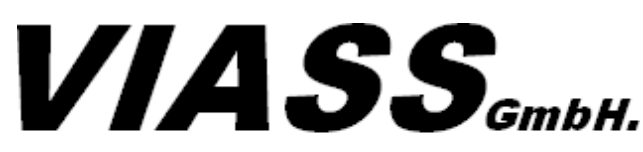

Ankenreuthe 98 | 6858 Bildstein | Austria www.viass.at | office@viass.at

#### table of contents

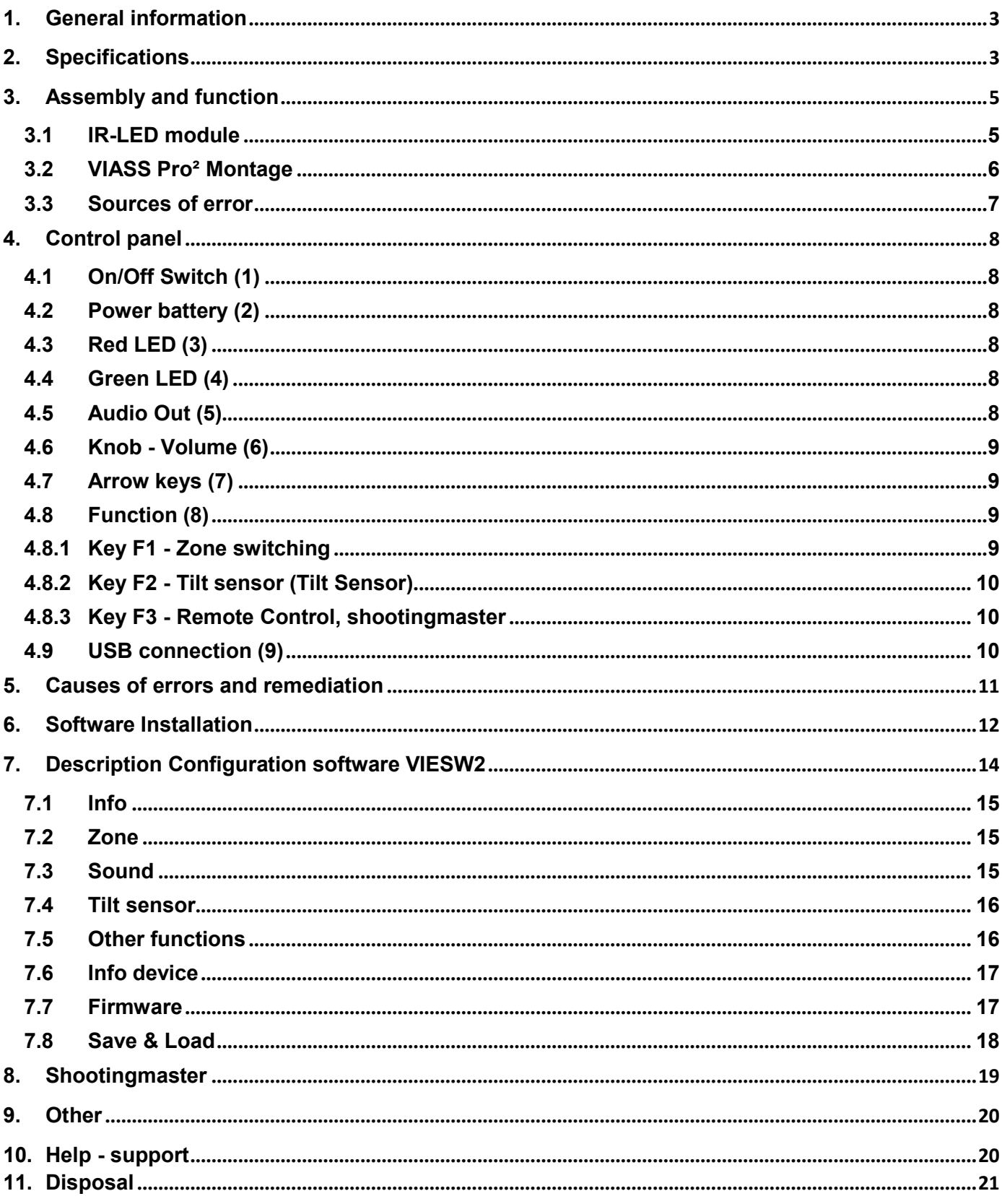

## 1. General Information

The new VIASS Pro2 target system has been developed for visually impaired and blind shooters. With this system, the visually impaired and blind shooters have the opportunity to shoot only with hearing very professionally and with high quality.

The VIASS Pro2 target system converts the position on the disc into a sound. The higher the sound in the headphones, the closer the shooter is to the center.

Up to 4 zones can be defined individually for the center.

If the contactor is in this set zone, a usually deeper continuous tone sounds in the headphones. Then the shooter should press the trigger and achieve a good result.

Various parameters such as .B pitches (base tone and center tone), zone size, etc. can be changed with the configuration software (VIESW2).

An inclination sensor is now also integrated in the VIASS Pro2 target system. This sensor controls the misjudged inclination of rifle. Up to two different slope tolerances can be set.

This inclination function is currently only allowed in training. Therefore, there is the possibility to switch off this function completely via the device.

The VIASS Pro2 target device also contain two control LEDs (red and green) that display different modes on the device.

Due to the low weight of less than 120 grams, it is also possible to with an air gun (with optional adapter - currently only available for the Steyr LP2/5/EVO).

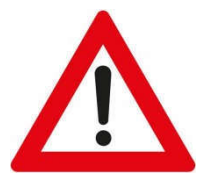

The VIASS Pro2 system is designed exclusively for use with air rifles or air pistols with distance of 10 m. It is also recommended to use the system only in closed shooting ranges.

# 2. Specification

Power supply 5V DC Battery  $\sim$  5h Electricity consumption 110mA Weight without Battery 120g Pixel spacing 0,42mm 30x40x70mm Size (LxBxH) 130x40x70mm Distance to the target 10m Connections 3,5 Jack, USB Temperature range  $+10^{\circ}$  until +50 $^{\circ}$  degree

**Celsius** 

Type **VIASS Pro<sup>2</sup>** Accumulator 5V DC/ 2200mA

### !!! Important note !!!

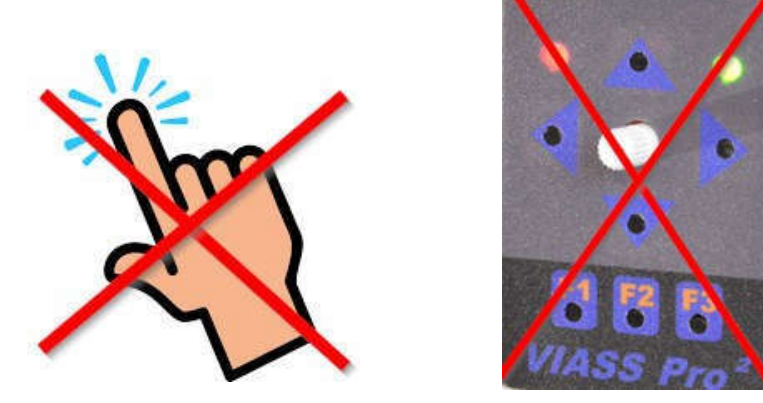

Do not press buttons until the VIASS Pro2 has started.

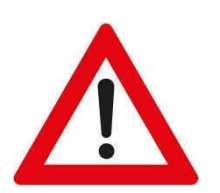

The VIASS Pro2 is started when the green LED lights up and two PIP tones are heard in the headphones.

Failure to do so may result in the complete loss of the operating system. This error can then only be recovered at the plant in Austria.

### Lens

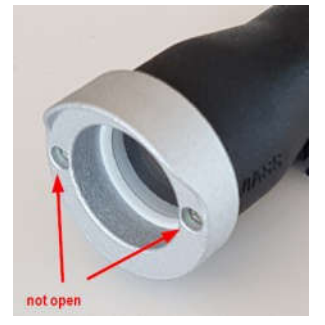

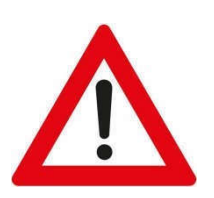

The calibration of the lens is changed by opening the lens screws. And the VIASS Pro2 no longer works.

The new calibration can only be restored at the plant in Austria.

# 3. Assembly and function

The device works without additional hardware, no PC or similar is required. All changes can be made directly on the device.

The device is ready for operation when the supplied power bank (power supply) is connected to the 3.5mm jack plug via USB cable and the headphones.

The VIASS Pro2 target system requires an IR-LED module at the target, which is placed 6 cm below the center. The supplied IR-LED module is suitable for self-assembly. It can be attached to a paper mask or directly to an electronic measuring frame.

#### **3.1 IR-LED Module**

There are two different IR-LED modules.

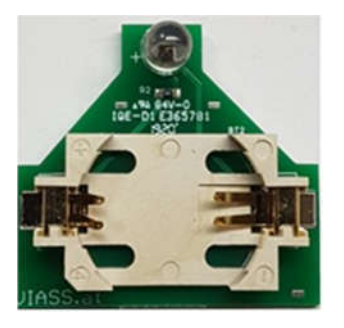

IR-LED Paper for 3V CR2025 battery

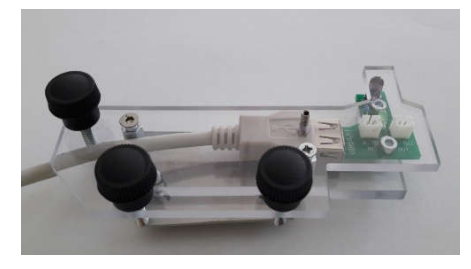

IR-LED Multi (optional) for USB supply

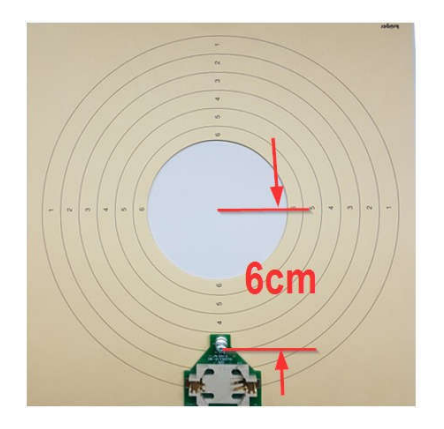

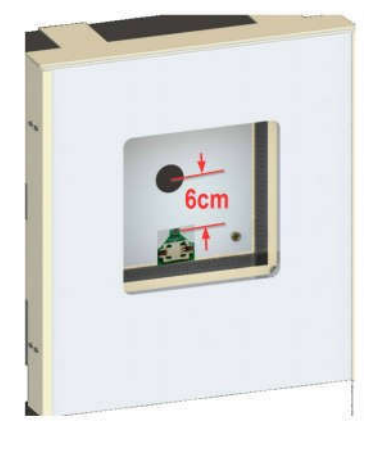

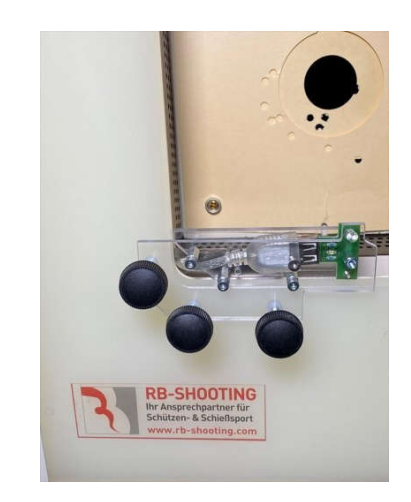

Self-assembly Self-assembly IR-LED Multi (optional) suitable for Meyton, SIUS, DISAG, Megalink and others

#### **3.2** VIASS Pro² Montage

Step 1-4 for the correct installation of the VIASS Pro2

We recommend the installation of the VIASS Pro2 in front of the loading hatch, if the length of the rail allows this. In this way, there is enough space to load comfortably.

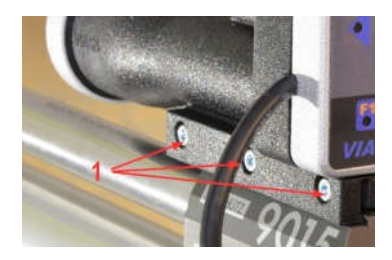

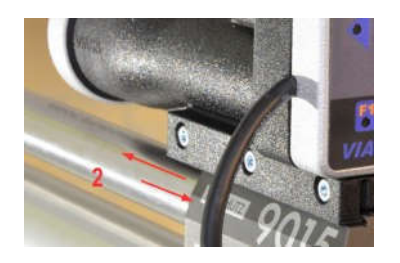

Step1: Tighten screws slightly Step 2: Push VIASS Pro2, forward and forward so that you can be centered

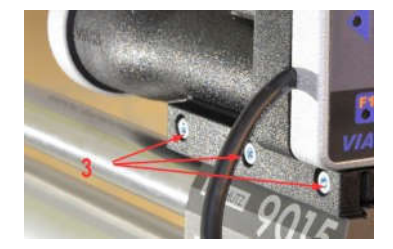

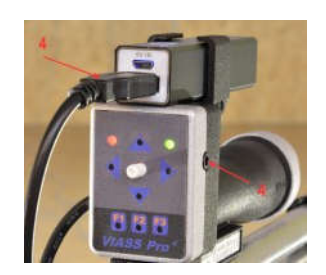

Step 3: Screw screws tightly Step 4: Connect headphones and battery

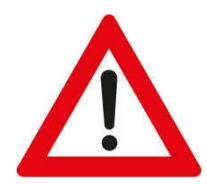

It is very important that the VIASS Pro2 is mounted correctly and centrically. Consider: 0.1 mm in the wrong position, means a distance of approx. 3 cm.

A maximum adjustment of approx. +/- 5 cm on the VIASS Pro2 is possible.

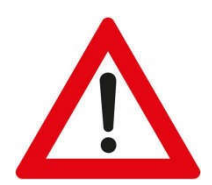

The installation of the VIASS Pro2 is only permitted on 11 mm rails. Adapters must be used for other rail dimensions (e.B. for precision construction (>11 mm rail).

#### 3.3 Sources of error

z.B. at the "Walther LG400"

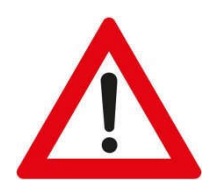

The Walther LG400 has a special feature that can cause big mistakes. The barrel is held at the front via a bracket. If this fastening is not fixed, it can happen that the barrel shifts and points downwards. Since the VIASS Pro2 is fixed at the rear, the disc is always detected horizontally. Now the rifle run down, the shot is too deep despite correct targeting.

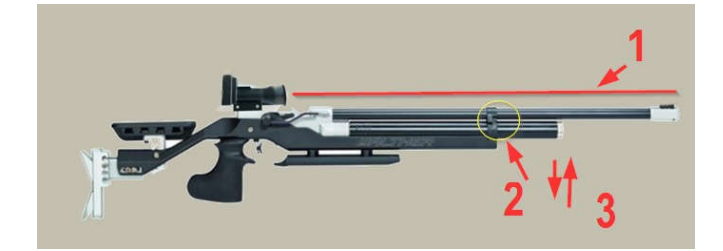

1 – Aiming line

2 – Fixing barrel

3 – Can move up and down

If the barrel is bent only 1 mm downwards, this leads to one of the shots that is about 30 cm too deep !

### 4. Control panel

The control panel is located at the back of the VIASS Pro2.

All key presses are confirmed by an acoustic signal via the headphones.

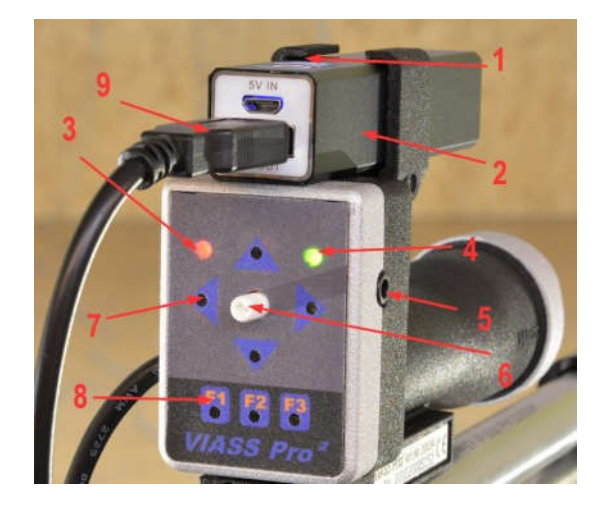

#### 4.1 On/Off switch (1)

The On/Off switch is located on the upper part of the power battery.

#### 4.2 Power battery (2)

By default, a 2200 mA Power battery is used Art.Nr. 20038.

#### 4.3 Red LED (3)

This LED indicates whether the inclination function is switched on or not.

#### 4.4 Green LED (4)

When the VIASS Pro2 is ready, the green LED lights up. In the case of a "Reset" software, the green LED flashes.

#### 4.5 Audio Out (5)

Here, the headphones are plugged in with the 3.5 mm jack plug. With a Y-Audio cable (Art.No.10043), the assistant has the ability to track the sound of the shooter.

#### 4.6 Knob– Volume (6)

With this slider, you can adjust the volume.

#### 4.7 Arrow key (7)

Use the arrow keys to correct the shot. (left, right, top, bottom). Only one click is executed at a time. Each adjustment sounds a Control BIP.

#### 4.8 Function (8)

#### 4.8.1 Key F1 – Zone switching

By pressing the F1 key, you can switch between the four predefined zones in the center Each zone is indicated by the number of BIPs. Z.B 2x GDP = Zone 2 The size of the zones can be set via the configuration software (VIEWS V2)

#### Example: Zone 1 = 2

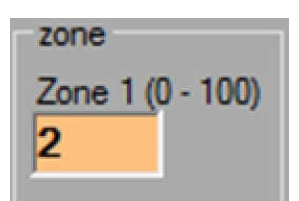

#### Zone 1 is symbolically displayed here RED

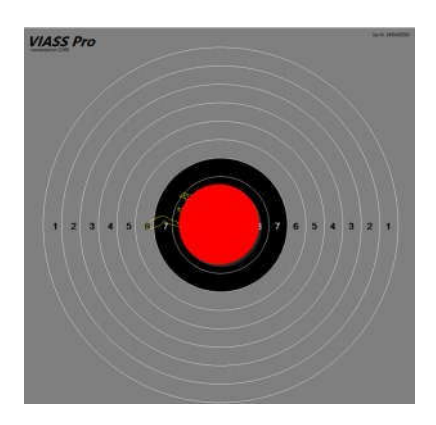

#### Example: Zone1 = 2

The value Zone1 = 2 means (radius =  $2 \times 0.5$ mm)

Thus the zone1 has a diameter of about 2 mm

In this zone, a continuous tone sounds in the headphones. The pitch of the continuous tone can be set via "Center Tone".

Outside the zone, the headphones sound, an increasing or sloping sound. The pitch outside the zones can be "Basic Tone".

The tone to the center zone is getting higher and higher. Only in their defined zone does the sound switch to the center continuous tone.

Of course, the larger you define the zone, the greater the variation of the hit position.

When switching on the VIASS, zone 1 is always active by default. By pressing the "F1" they change the zones.

The diameters of the zones have nothing to do with the ring numbers and can be chosen by yourself.

#### 4.8.2 Key F2 – Tilt sensor (Tilt Sensor)

Pressing can switch between the two inclination tolerances. A control GDP sounds every time, per slope tolerance. When the tilt sensor is switched on, the red LED lights up.

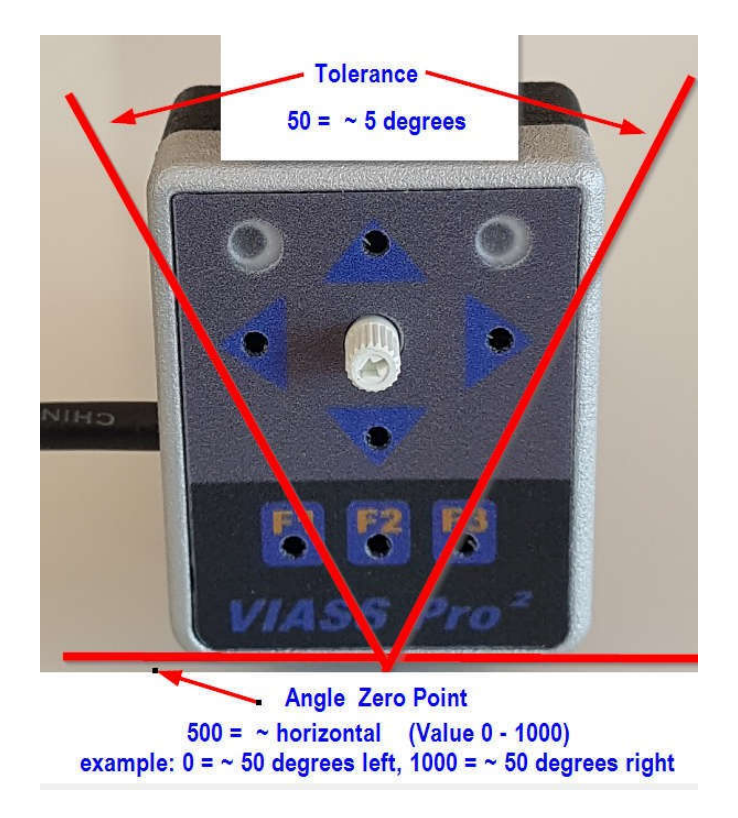

The tolerance is always calculated from the specified zero poin (angle).

#### example:

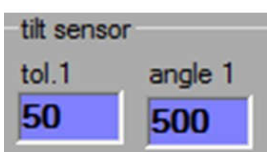

Tol1 = 50 means that it is allowed up to 2.5 degrees left and 2.5 degrees right tend to. Total tolerance = 5 degrees (value=50)

Angle1 = 500 means the optimal zero point is horizontal. A zero point with about 5 degrees inclination left would be entered here Angle1 = 450. So values between 0 and 1000 can be entered.

#### 4.8.3 Key F3 - Remote Control "shootingmaster"

Pressing "short" reads the results via the Windows PC or Android APP by pressing "long" all results are deleted at the "shootingmaster"

#### 4.9 USB connection (9)

The VIASS Pro2 is powered by the USB port.

You can connect the USB cable to the supplied power battery, a USB charger or with a USB extension cable (Art.Nr. 10046) to a Windows PC.

If the VIASS Pro2 is connected to a Windows PC, you can use the configuration software (VIESW2) or the "shootingmaster".

### 5. Causes of errors and remediation

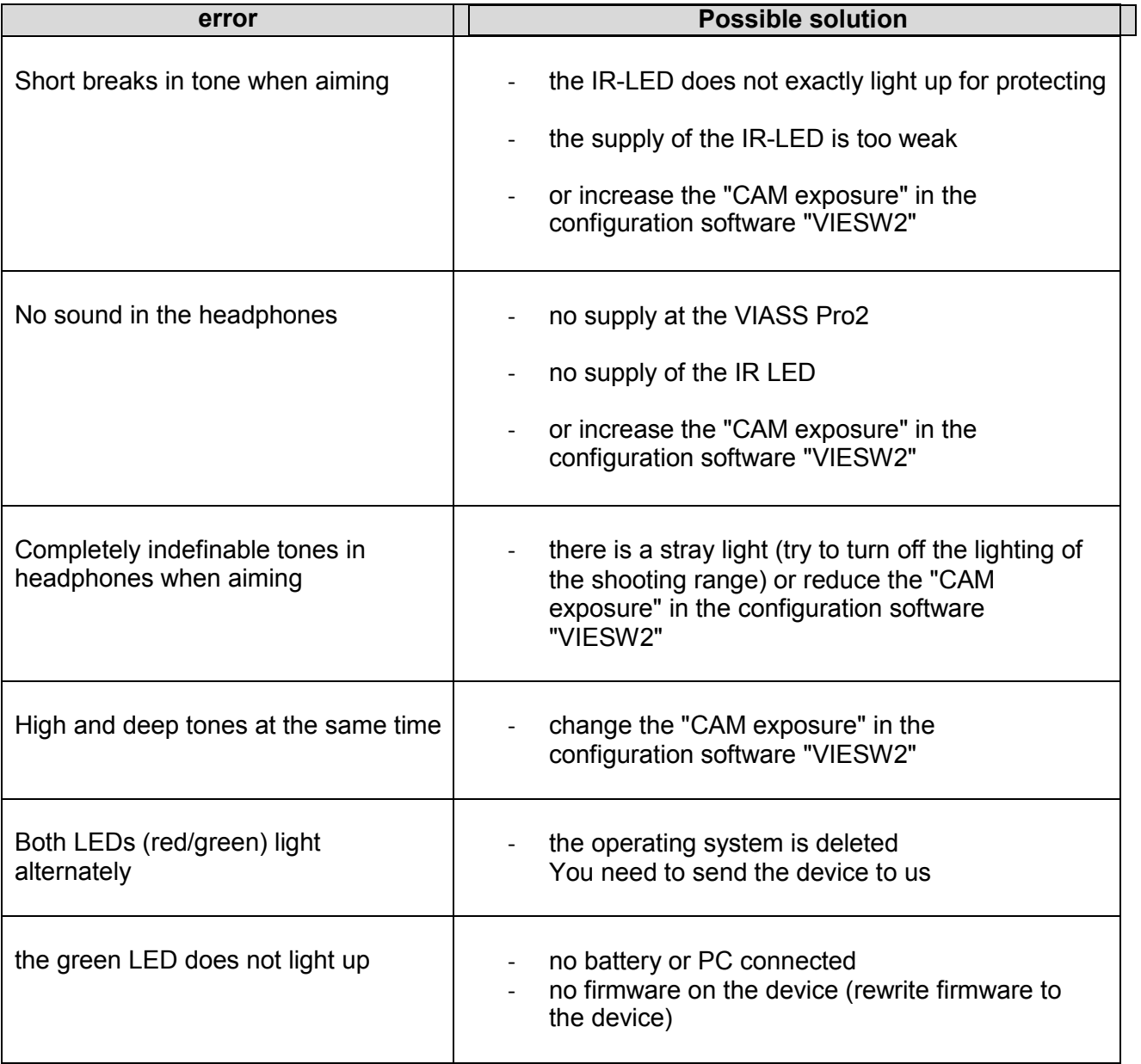

In case of unlisted errors or other questions, please contact us at office@viass.at

### 6. Software Installation

All required drivers, software, firmware, etc. can be downloaded for free

#### www.viass.at

Go to the Download section

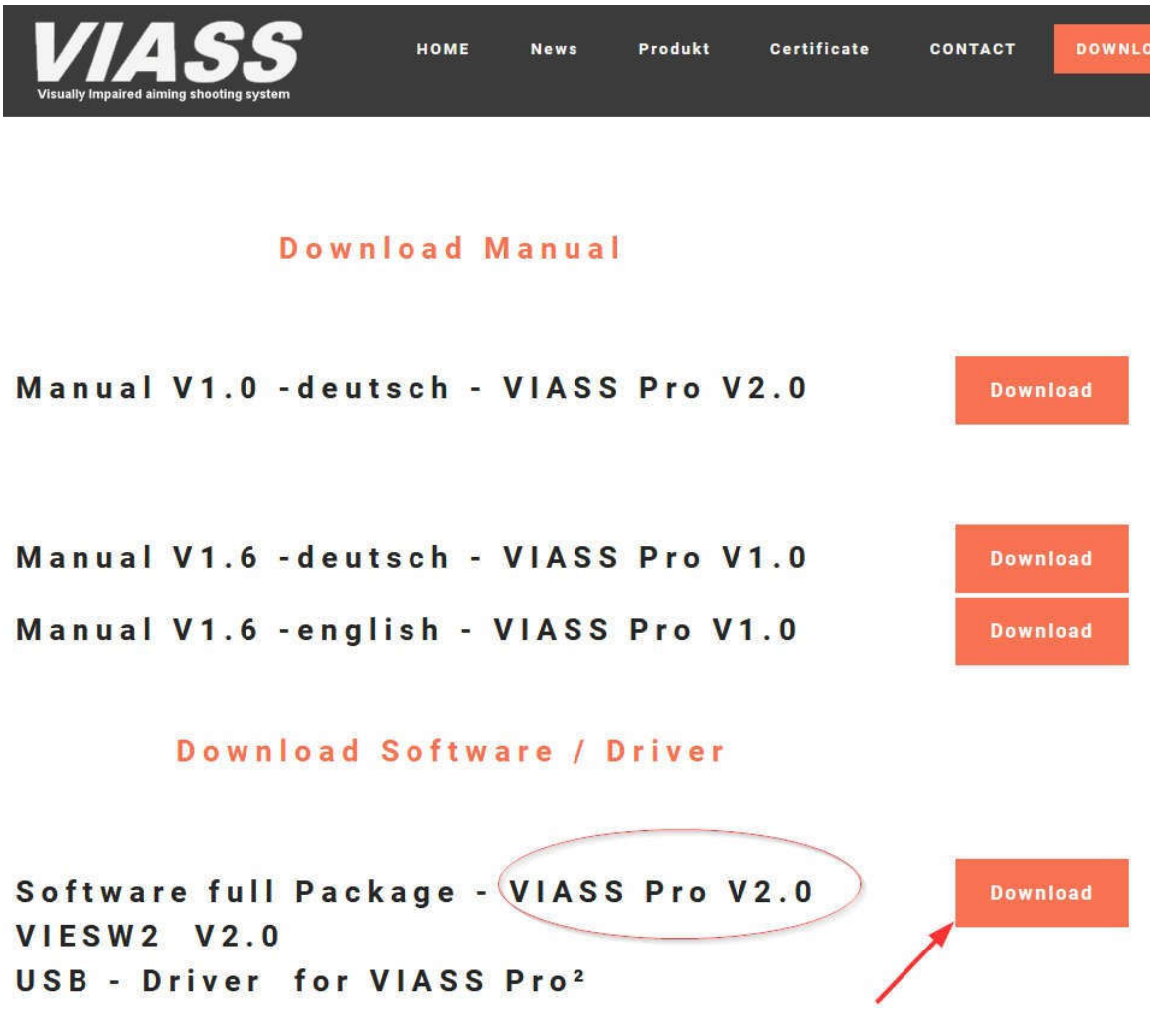

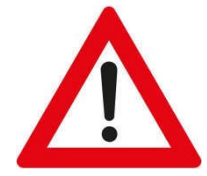

Please note that you are using the correct VIASS Pro version (V1.0/V2.0)

For the initial installation, download the complete software package of the current version and unpack it in one folder.

First, install the driver of the VIASS Pro2. To do this, they go to the "driver" directory and start the CDM21228\_Setup.

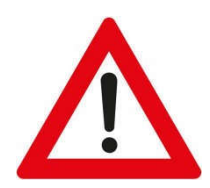

Connect the VIASS Pro2 only after the driver installation

Under the item "Devices and printers" an icon with the name VIASS Pro2 appears after connecting the VIASS Pro2 to the PC.

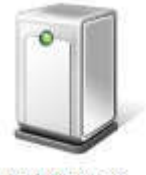

**VIASS Pro2** 

The LED displayed in this icon should be green.

### 7. Description configuration software VIESW2

With the VIESW2 configuration software, you can adjust your VIASS Pro2 to your needs. You can download this software from the www.viass.at website under Download.

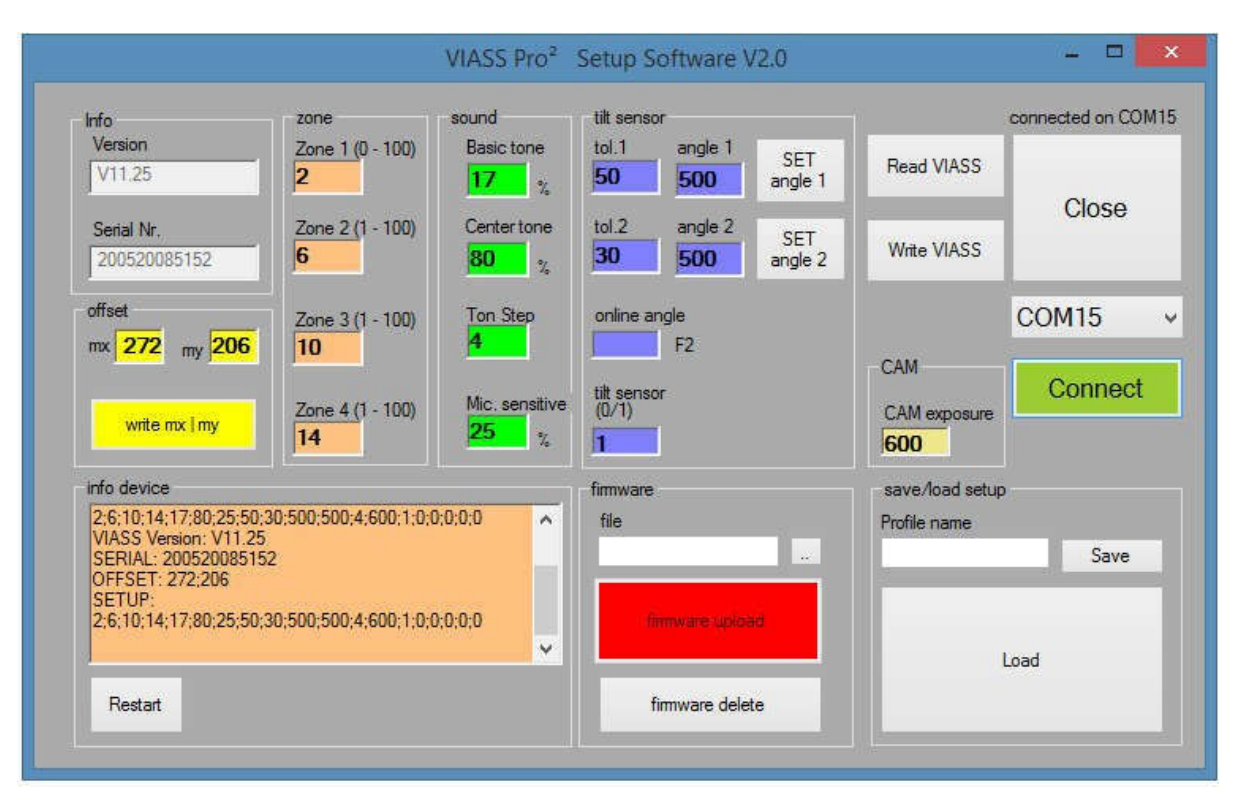

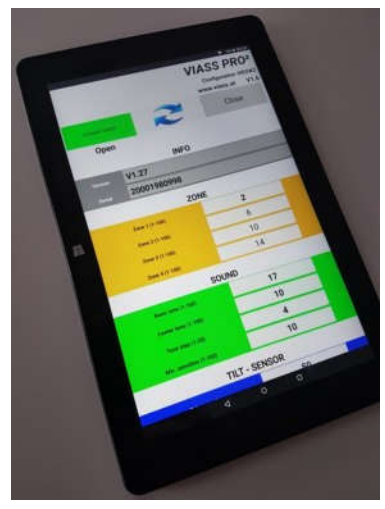

Android "VIESW2" APP

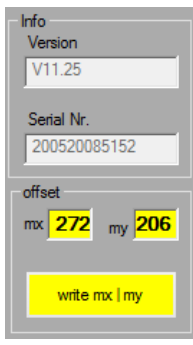

´

zone  $\frac{Zone 1 (0.100)}{2}$ 

7.1 Info

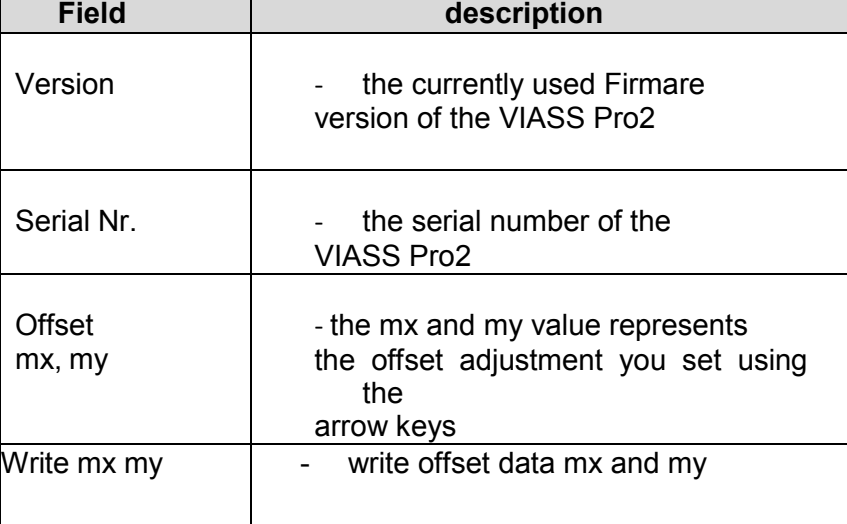

#### 7.2 Zone

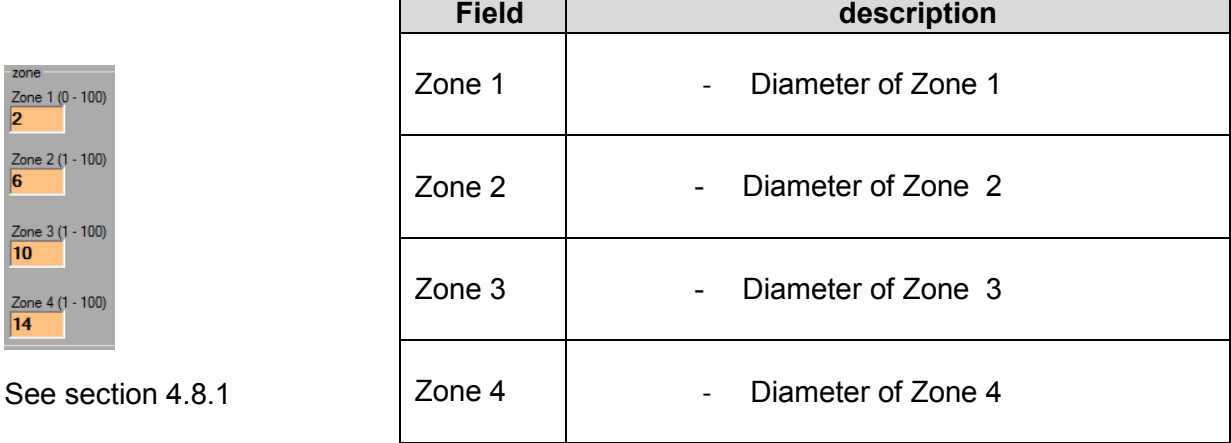

#### 7.3 Sound

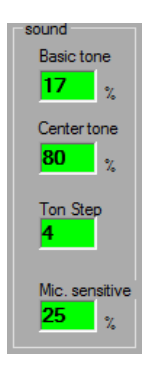

See section 4.8.1

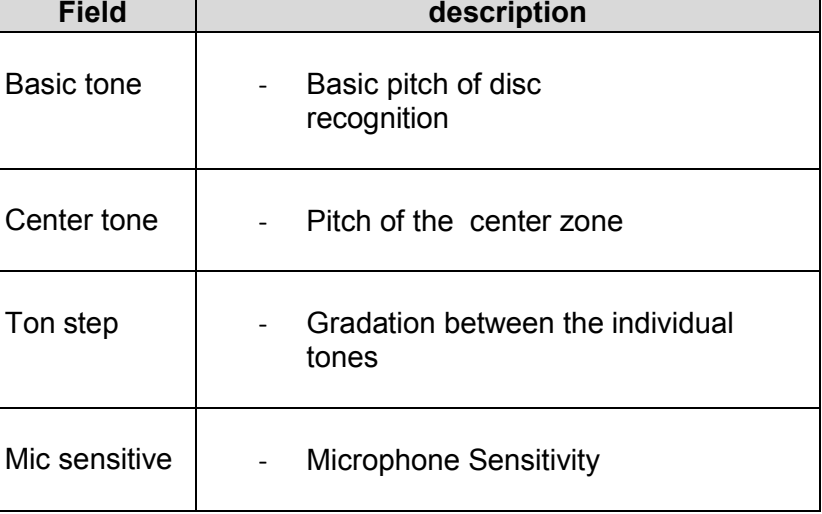

#### 7.4 Tilt sensor

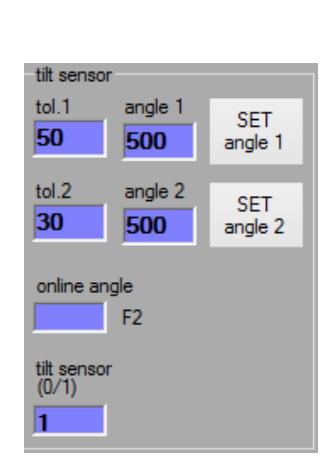

Siehe Abschnitt 4.8.2

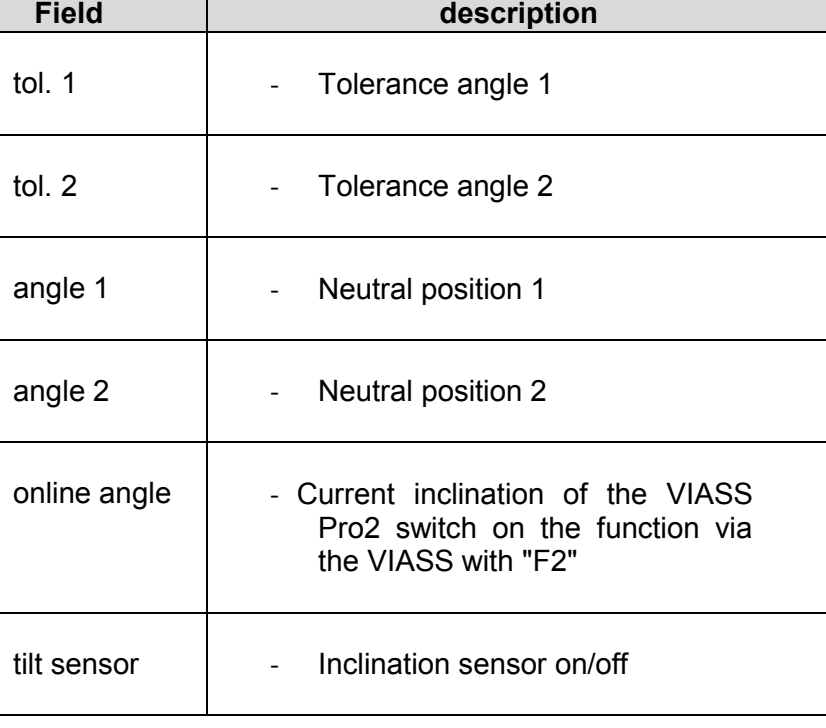

#### 7.5 Other functions

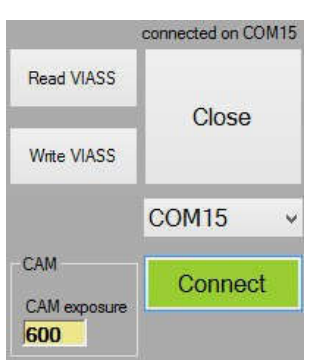

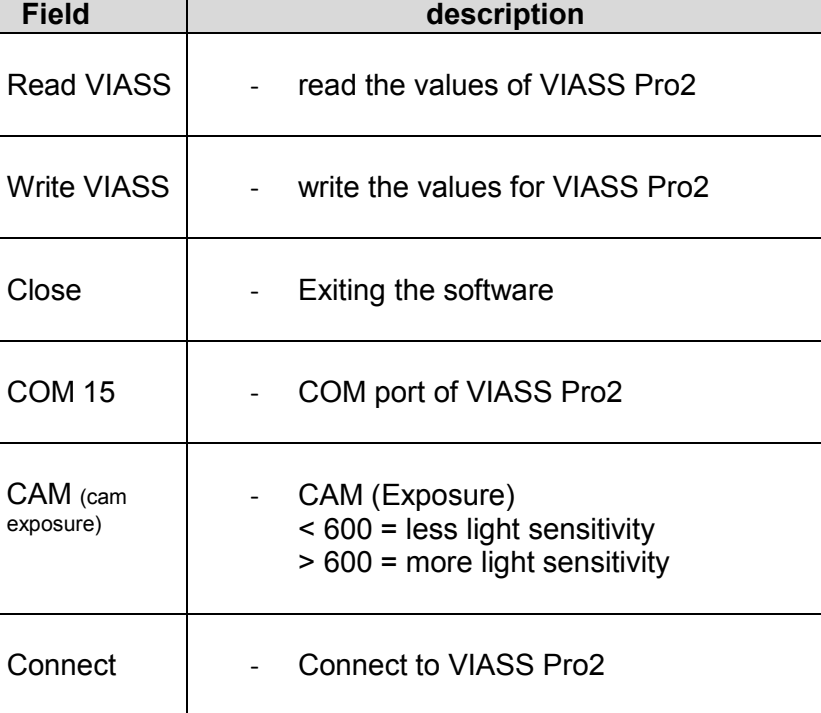

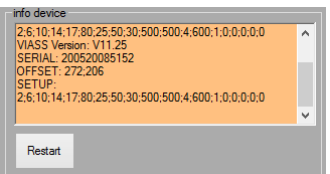

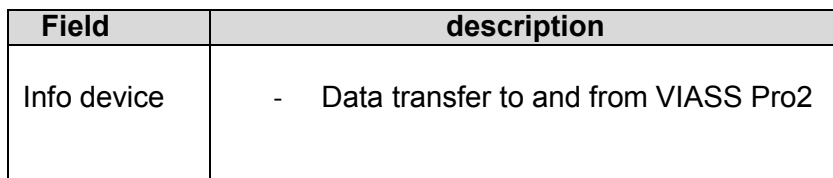

#### 7.7 Firmware

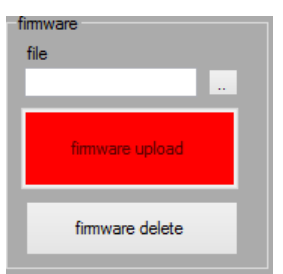

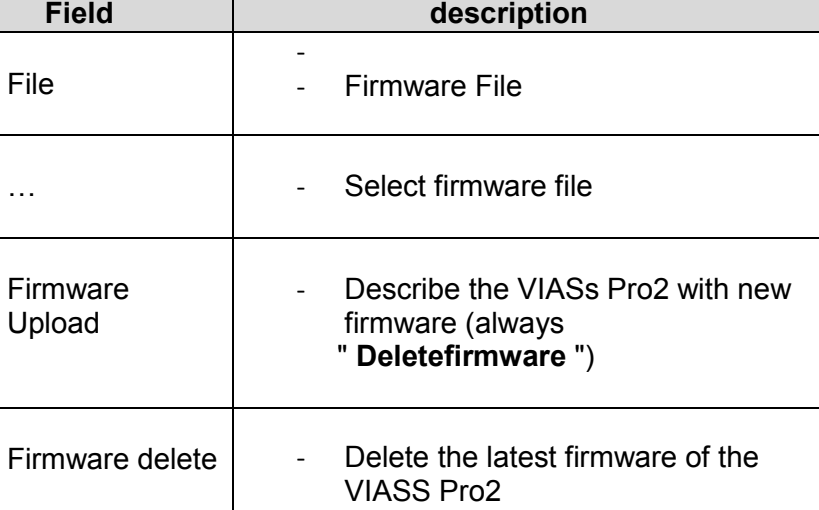

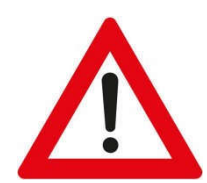

Before a new firmware can be installed on the VIASS Pro2, the current firmware on the VIASS Pro2 must first be deleted.

After deleting please press the "Reset" button and wait until in the "info-device" window the message "No Firmware"

Only then download the new firmware. The VIASS Pro2 starts automatically after a successful upload.

#### 7.8 Save & Load

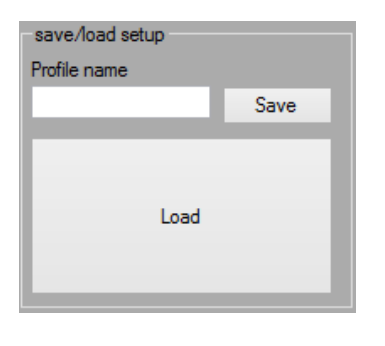

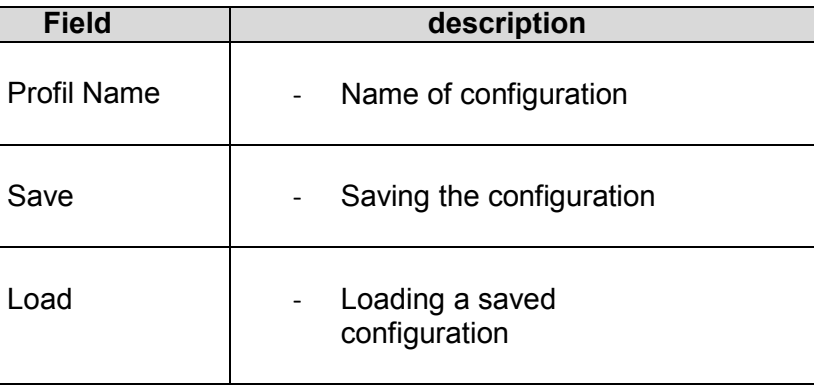

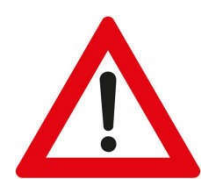

When loading a saved configuration, the new values are not automatically sent to the VIASS Pro2.

You must write both **configuration parts** separately to the VIASS Pro2.

Write VIASS

write all data except the MX an MY values

write mx | my

writes only the MX and MY values

### 8. shootingmaster

The shootingmaster is available in the version for

- Windows 7 Windows 10 (32/64)
- Android tablet or mobile phone (this requires an OTG cable for your Android device)

Detailed instructions can be found in an extra document in the download area.

You can download this software from the website www.viass.at under Download.

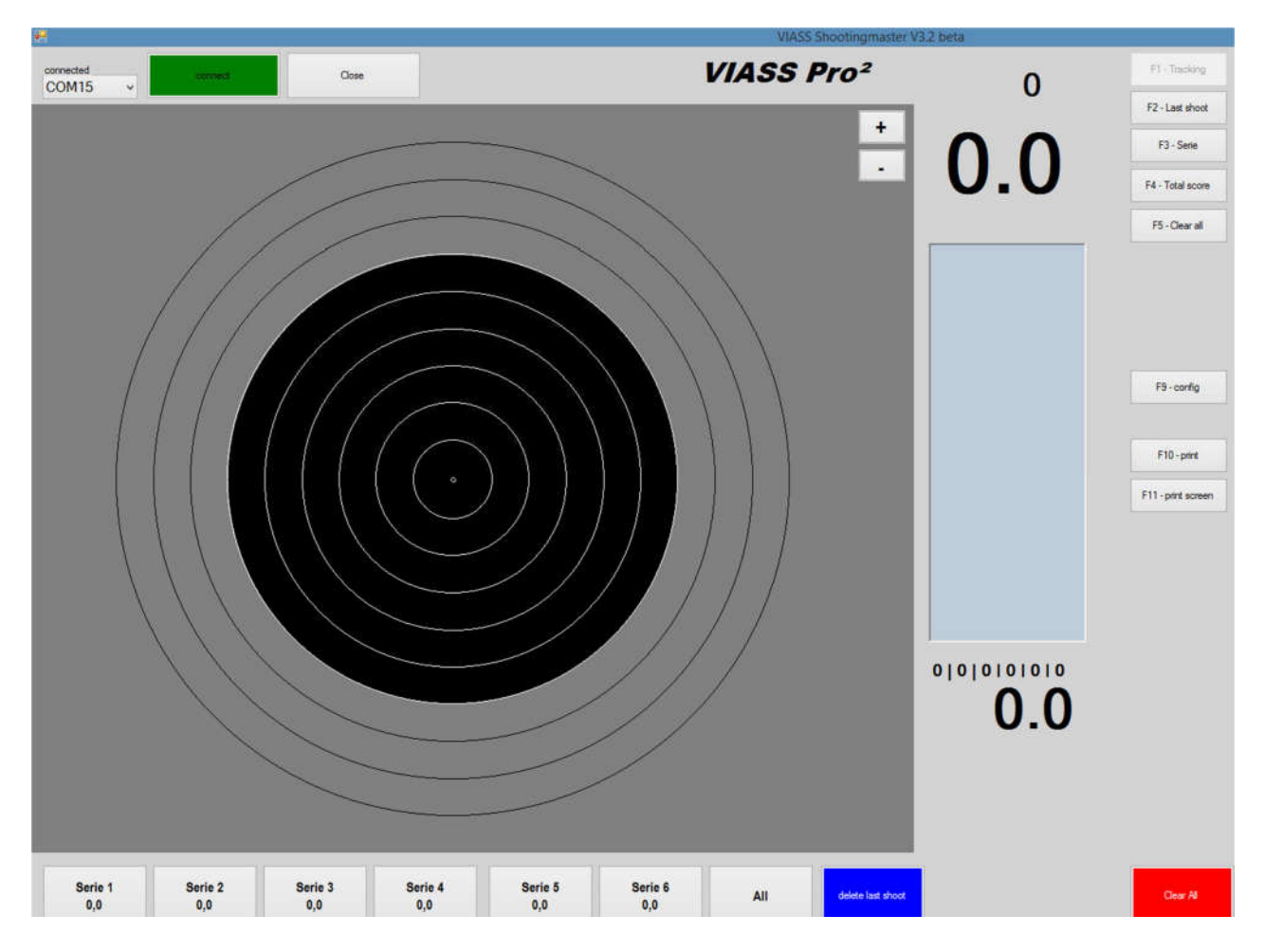

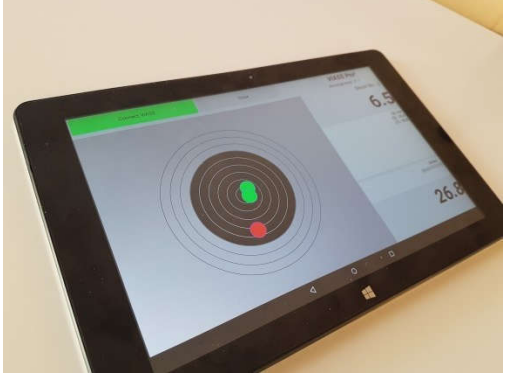

Android shootingmaster" APP

### 9. Other

#### Risk notes

You have purchased a technical item. According to the state of the art, the following risks cannot be excluded:

#### Risk

The device may fail partially or completely at any time without warning. Lower failure probabilities can be achieved through careful handling. The device should not be subjected to hard blows or high temperature differences.

#### Commissioning risk

The installation must be carried out according to the documentation, this work may only be carried out by the experienced personnel who have read and understood the documentation.

#### Operational risk

Changes or special operating states of the connected systems, as well as hidden defects of our devices themselves, can also lead to malfunctions or failures within the operating time.

#### Risk of abuse

Any improper use can cause unforeseeable risks and is therefore strictly prohibited. The use of the devices is only permitted if the safety of persons is guaranteed in these environments/areas.

Therefore, the device may only be used in closed and locked areas of a shooting range. The device may only be used for air rifles or air pistols with a range of 10 m.

### 10. Help - support

In case of problems and ambiguities, we are happy to be there for you:

Website www.viass.at Email office@viass.at

### 11. Disposal

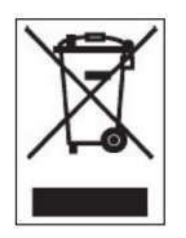

Electrical and electronic products must not be dumped in household waste. Dispose of the product at the end of its life in accordance with the applicable legal regulations. Get information about this

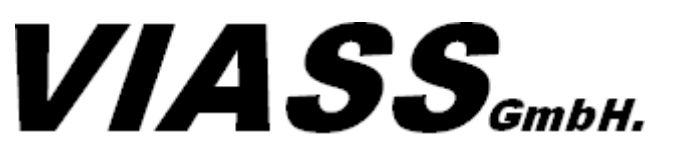

Ankenreuthe 98 | 6858 Bildstein | Austria www.viass.at | office@viass.at